# **Department Annual Activity Reports**

### Digital Measures

#### **Overview**

Department Chairs should submit the following two reports to their respective Dean by July 1. Instructors have a deadline of May 31 for updating their individual activities.

- 1. The DEPT: Activities Report by Category is a compilation of department activities according to the categories of teaching, intellectual contributions, service, and honors/awards/recognitions. We recommend you pull this report first to help inform your summary (see steps below).
- 2. The DEPT: Annual Activities Department Level report includes the 300-word summary of departmental and/or programmatic information.

# 1. Run DEPT: Activities Report by Category

*Unless there is factually incorrect information, there is no need to clean/edit this document. The Deans understand its purpose. However, it may be a good way to identify information that needs to be cleaned up by your faculty –lack of end dates tends to be a common problem.*

- 1. Click **Reports > DEPT: Activities Report by Category**.
- 2. Select date range (e.g. June 1, 2018 May 31, 2019).
- 3. Whom to Include, click **Change Selection** and select **Your Department**.
- **4. Save.**
- 5. Select your file format.
- **6. Run Report.**
- 7. Report will download.

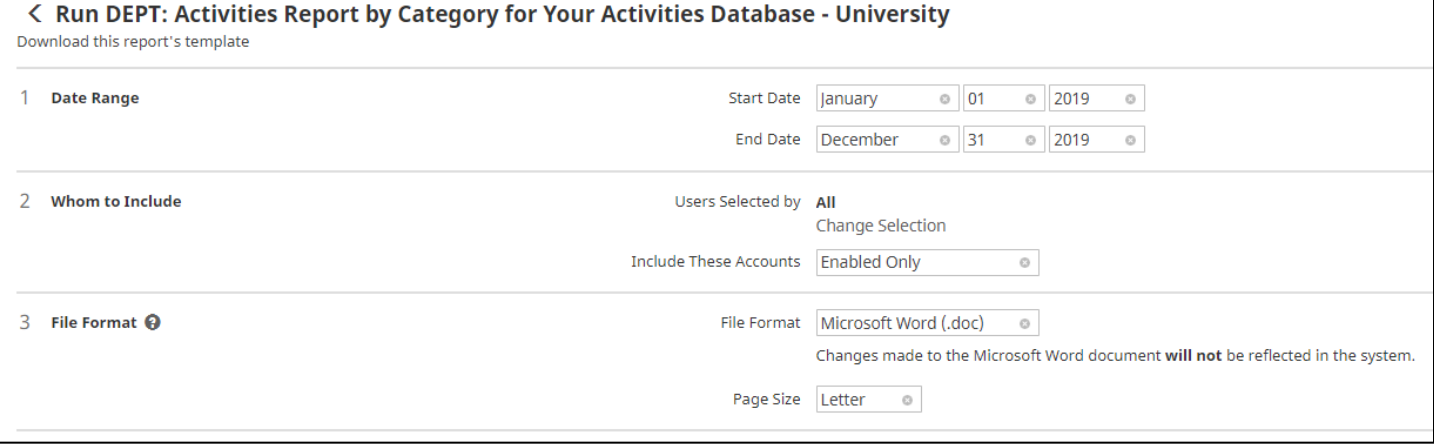

## 2a. Provide/Upload Departmental Information

- 1. Click **Activities > Manage Data for Departments > Select your department > Continue > Annual Department Information > Add New Item.**
- 2. Update College, and Department Chair information.
- 3. Provide a 200-300 word summary of departmental activities from the past year first dialog box.
- 4. Provide a summary of graduate program activities from the pas year (if applicable) second dialog box.
- 5. Provide an estimate of FTE used for graduate education (if applicable).
- 6. Upload *Inclusive Excellence* report.
- 7. Replace department policy documents (merit; definition of scholarship) if changes have occurred in the past year.
- 8. Provide additional information regarding the department community partnerships third dialog box.
- 9. Provide additional information on significant department level activities not captured above fourth dialog box.
- 10. **Save.**

# 2b. Run DEPT: Annual Activities Level report

- 1. Click **Reports > select DEPT: Annual Activities Department Level** (replaces Departmental Activities report).
- 2. Select date range (e.g. June 1, 2018- May 31, 2019).
- 3. Click **Change Selection** under Whom to Include and select **Your Department.**
- 4. **Save**.
- 5. Select your file format.
- 6. **Run Report**.